## **PUBLICATION RENEWAL ON THE INTERNET**

Login:<https://www.lsu.lt/en/library/>

lt In the window "LSU Library Catalogue", select the English language and click "Login".

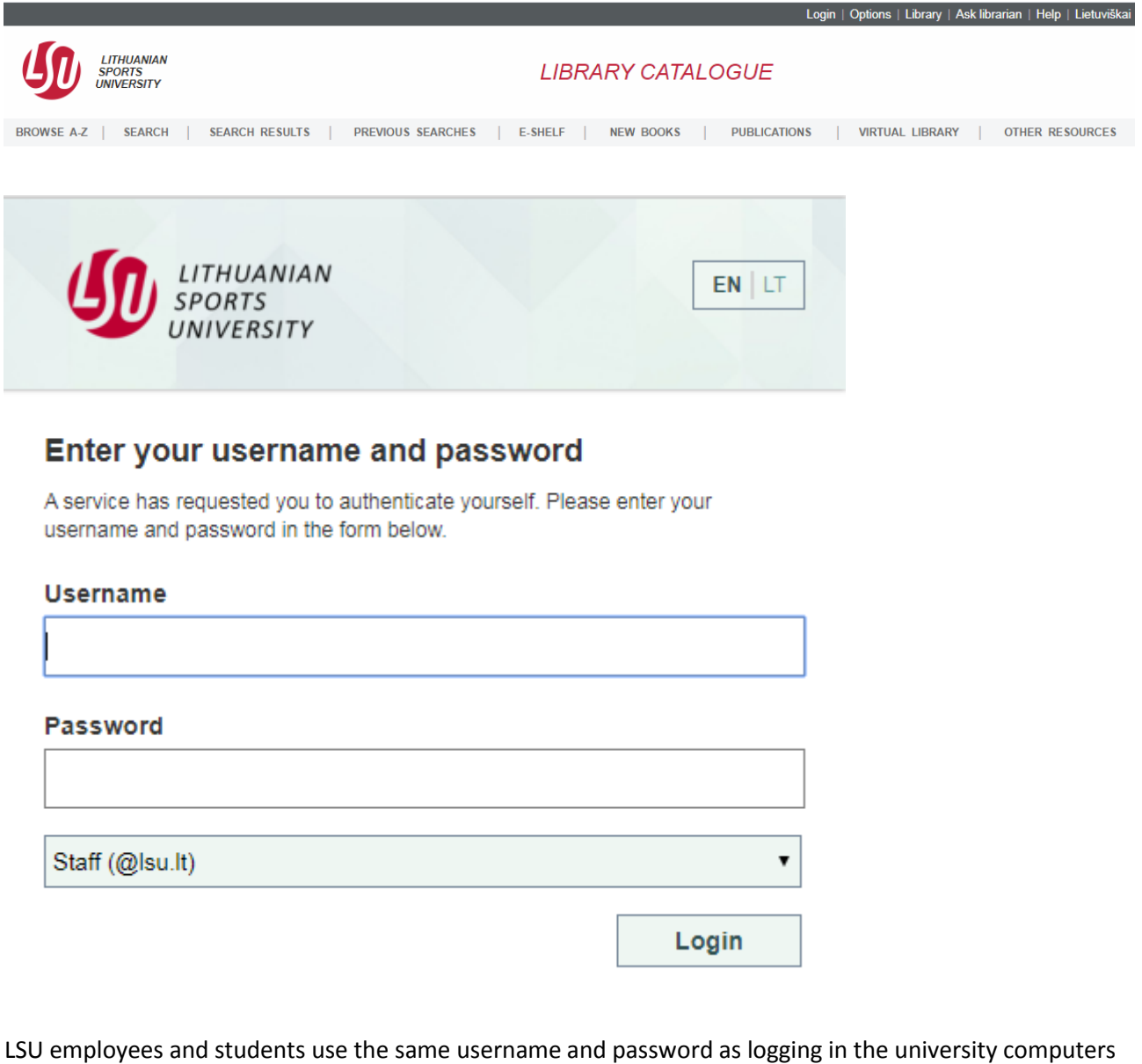

or information system. In the third field, select whether you are a student or an employee.

Click "My Account" in the menu at the top.

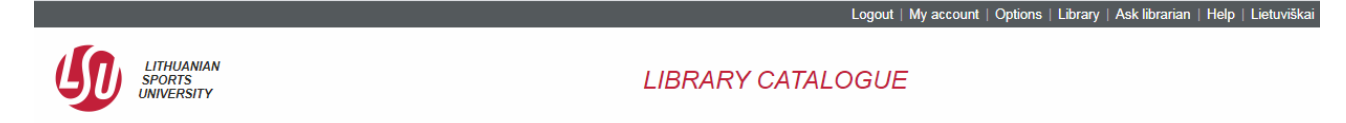

A borrower's window will open up:

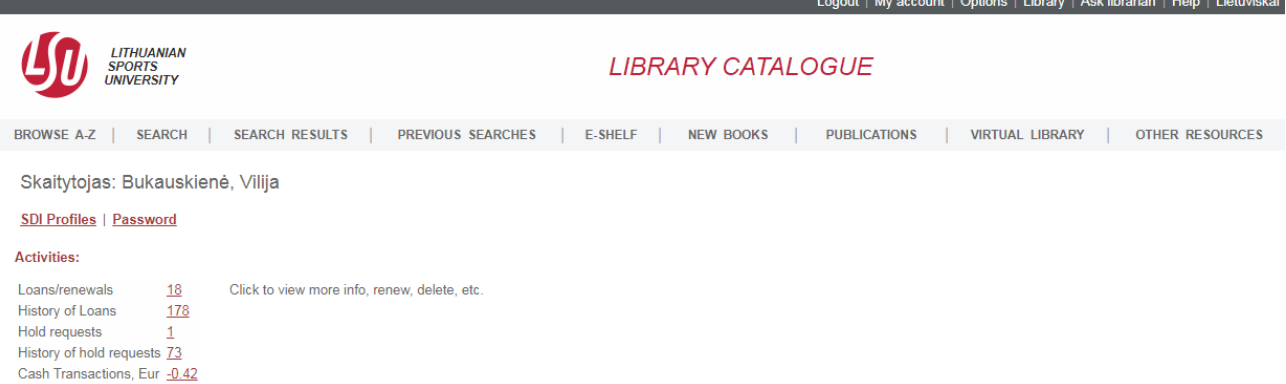

The list of all borrowed publications will open up after clicking "Loans" (number).

User Info | Loans | Hold Requests | History Loans | Renew All | Renew Selected | Cash Transactions

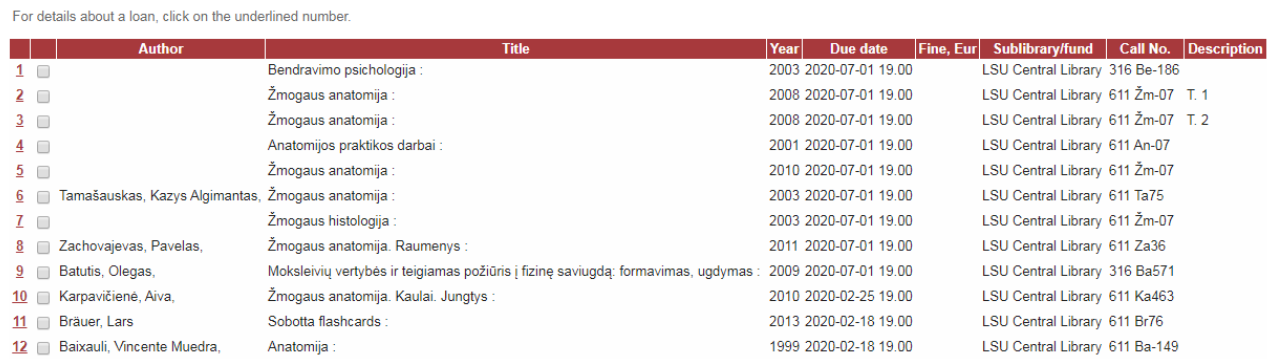

To renew all the borrowed publications, click "Renew All".

To renew one publication, tick the box and click "Renew Selected".

Due date for returning a publication will be set after the renewal.

The renewal is not possible, if a publication has been ordered by another reader or you have been charged interest on overdue publications.

End your session by clicking "Log out":

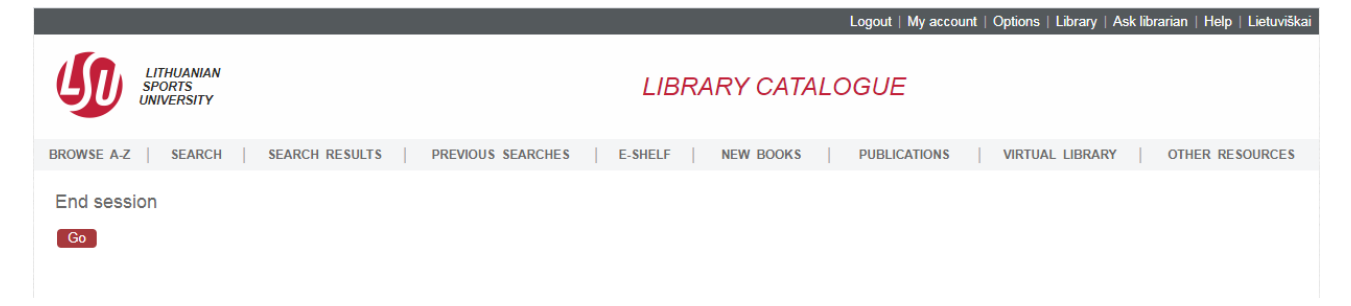

Confirm the end of the session by clicking "Go".

For more information, please contact us:

Tel. +370 37 302641

E-mail [biblioteka@lsu.lt](mailto:biblioteka@lsu.lt)